## **Premissas:**

- Utilizar o software UNM2000
- $\checkmark$  A OLT deve estar funcional e configurada no UNM2000.

# **DISPOSITIVOS E VERSÕES**

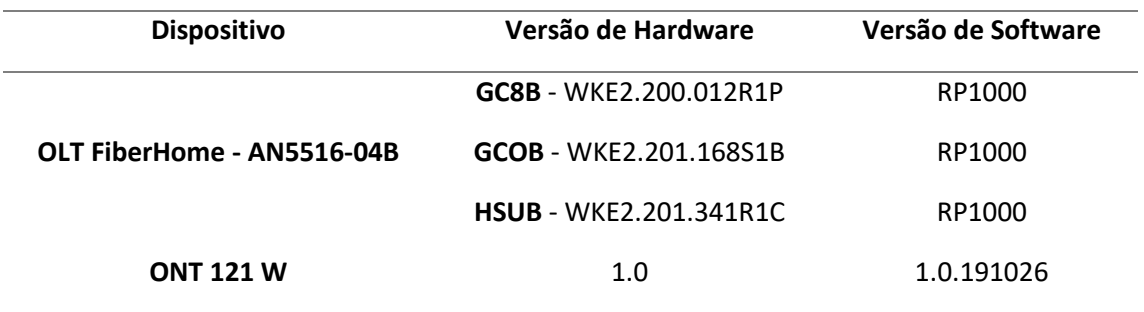

A versão utilizada do UNM2000 foi a *V1.0R1 Build13.08.01.08.*

## **LIBERANDO A OLT FIBERHOME PARA TRABALHAR COM ONUS DA INTELBRAS**

O procedimento descrito nesta seção explica como liberar o uso de ONUs de outros fabricantes na OLT FiberHome utilizando o firmware RP1000. Estes comandos devem ser executados individualmente em cada CARD. Espera-se que este procedimento funcione nos CARDS com hardware **S1B** e que não funcione nos **R1P** e **R2P**.

Para verificar qual a versão de hardware presente na OLT FiberHome deve-se acessar o terminal da OLT no modo privilegiado via Telnet ou serial e executar o comando **"show version"**. Na figura a seguir, com base nas versões de hardware, observa-se que nesta OLT, o desbloqueio não funcionará no CARD 1 e funcionará no CARD 2.

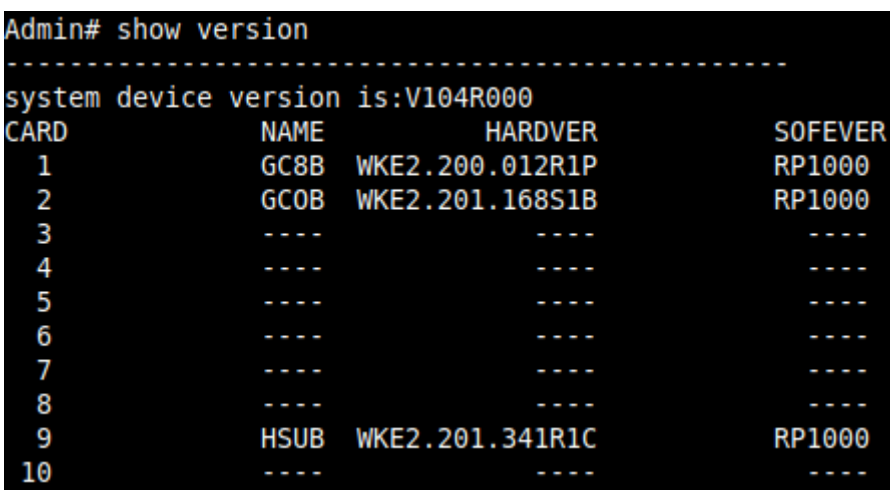

Para desbloquear o CARD 2 é necessário acessar o terminal de configuração deste CARD. Isto é feito executando os comandos **"cd service"** seguido do comando "**telnet slot 2**"

Admin# cd service Admin\service# telnet slot 2

Uma vez dentro do terminal do CARD 2, deve-se executar comandos conforme a imagem a seguir.

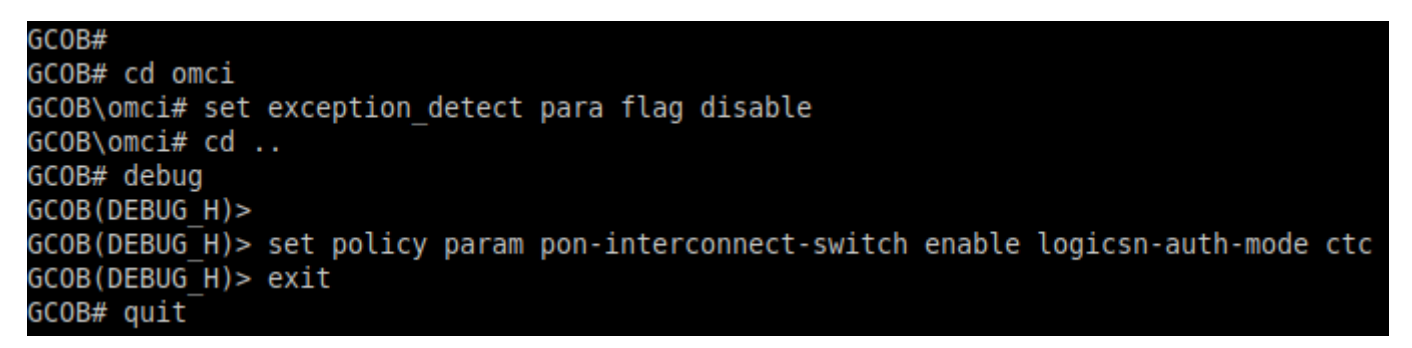

Feito isso, o CARD 2 permitirá o provisionamento das ONUs de outros fabricantes, entre eles da Intelbras. Estas configurações permanecerão ativas enquanto a OLT estiver ligada e precisarão ser refeitas sempre que houver uma reinicialização.

### **CONFIGURAR AS PORTAS DE UPLINK**

## **Acessando o NE Manager**

Para configurar as portas de *uplink* deve-se primeiramente abrir o **"NE manager"***.* Para isto, na janela principal do **UNM2000**, deve-se clicar com o botão esquerdo do mouse sobre o nome de identificação da OLT, conforme a figura abaixo, e selecionar a opção **"Open NE Manager"**.

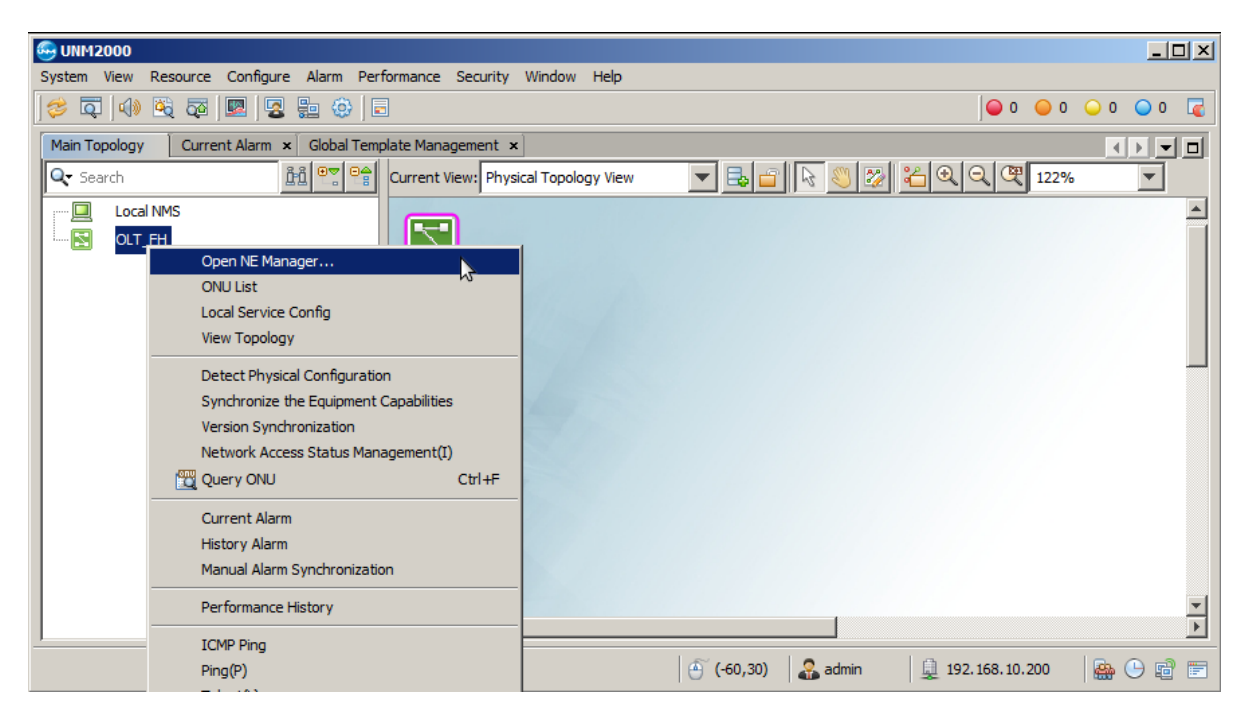

## **Acessando as configurações da placa de gerência**

No **"NE Manager"** deve-se clicar com o botão esquerdo do mouse na placa de gerência e selecionar a opção **"Card Service Config"***.* Feito isso, uma aba será aberta onde será possível alterar as configurações da placa de gerência.

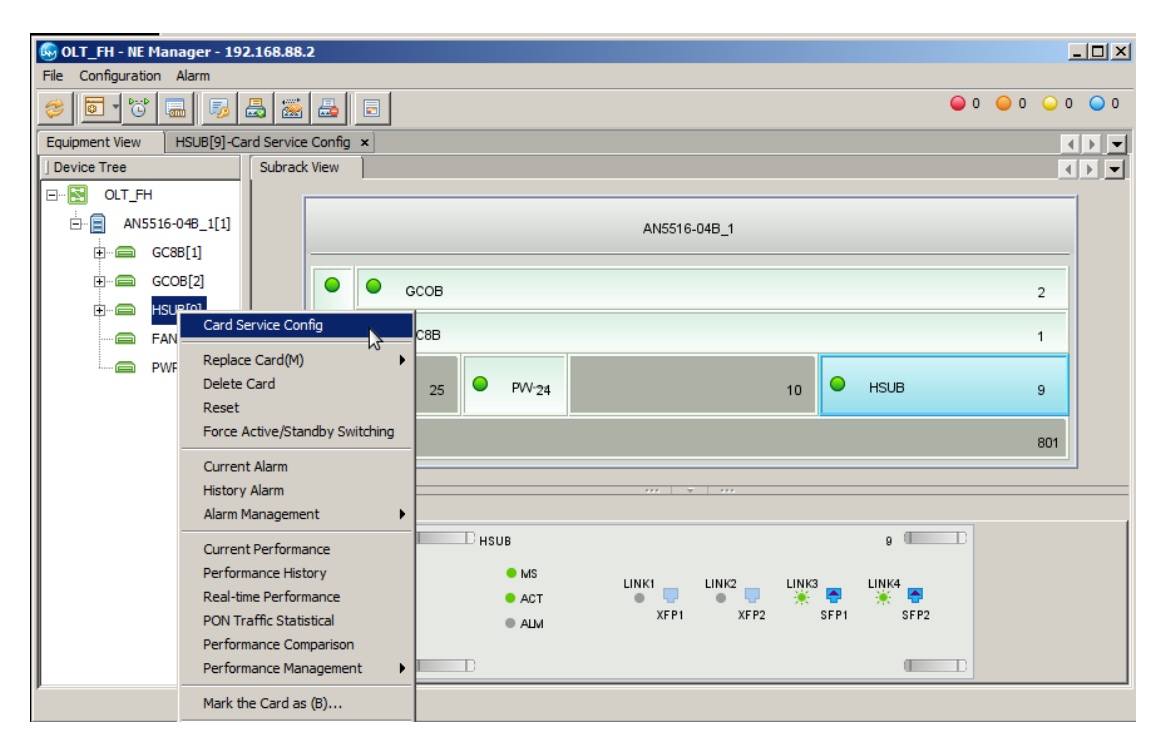

## $\checkmark$  Selecionando as portas de uplink

Para configurar as portas *uplink*, ainda no **"Card Service Config"** da placa de gerência, deve-se clicar em **"Basic Service"**, **"Common Configure", "Port Configure"** e selecionar **"Uplink Port Properties".** Neste exemplo, a porta *uplink* utilizada é a 9:SFP1, deste modo é necessário deixar ativo o *checkbox* **"Enable Config".** Depois que tudo estiver configurado deve-se clicar em **"Create on Device"***.*

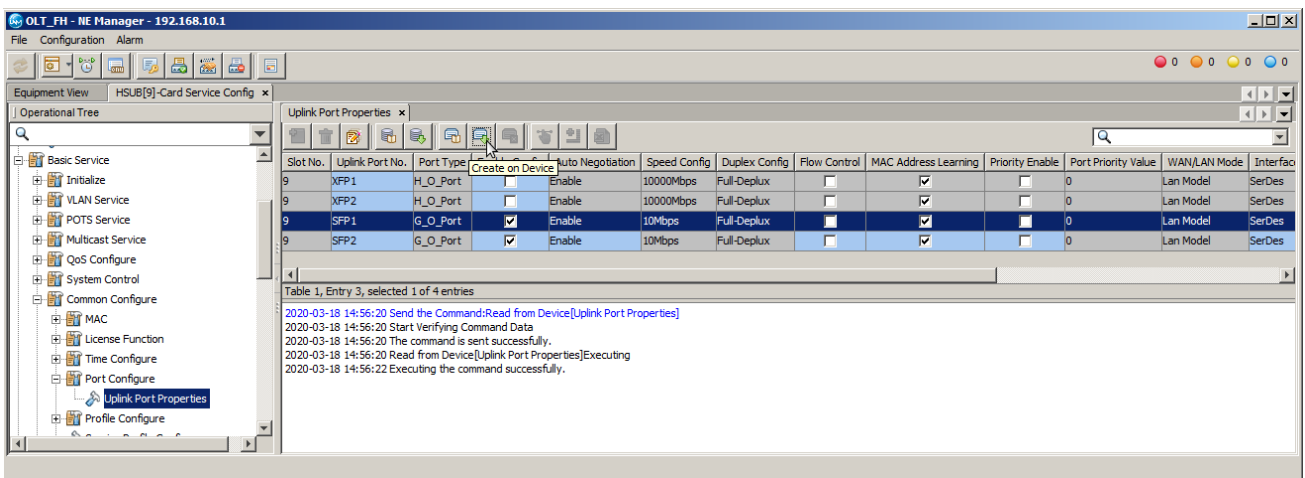

# **intelbras**

### **CRIAR A VLAN DE SERVIÇO**

Para criar uma VLAN de serviço, ainda dentro da **"Card Service Config"** da placa de gerência, na árvore de menus do lado esquerdo, deve-se ir em **"Basic Service"**, **"VLAN Service"**, **"Local VLAN"** e selecionar **"Local End Service Outter VLAN"**. Então, deve-se clicar no botão **"Add"** para adicionar uma nova VLAN e clicar em **"OK"**.

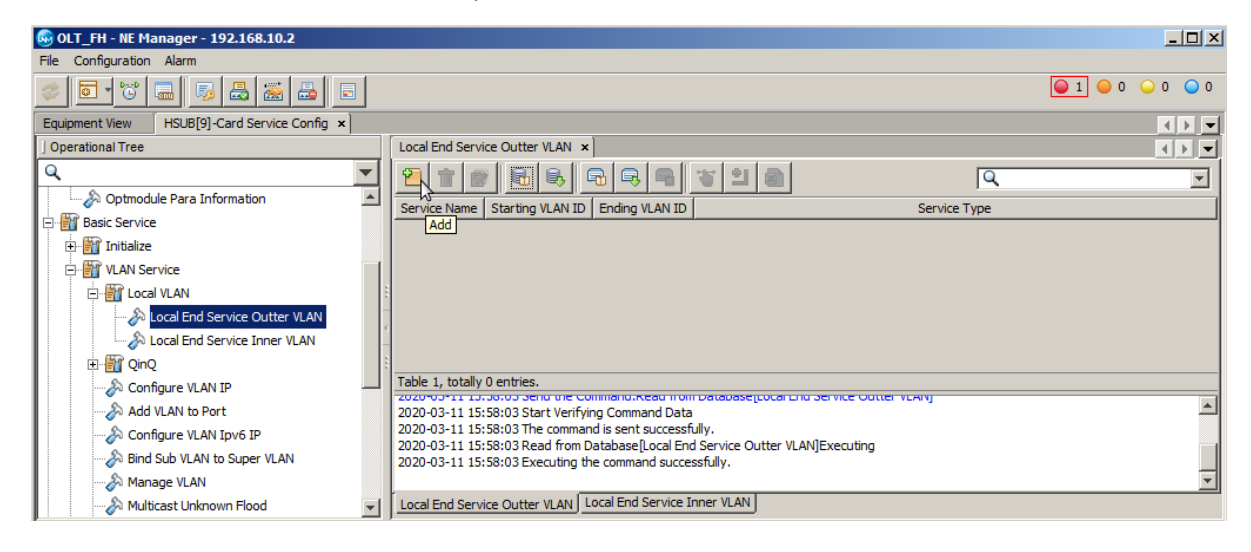

Deve ser atribuído um nome ao serviço e um número a VLAN que será configurada. Neste exemplo a VLAN foi configurada com valor 1000. Em seguida, as configurações devem ser escritas na OLT clicando no botão **"create on device"**.

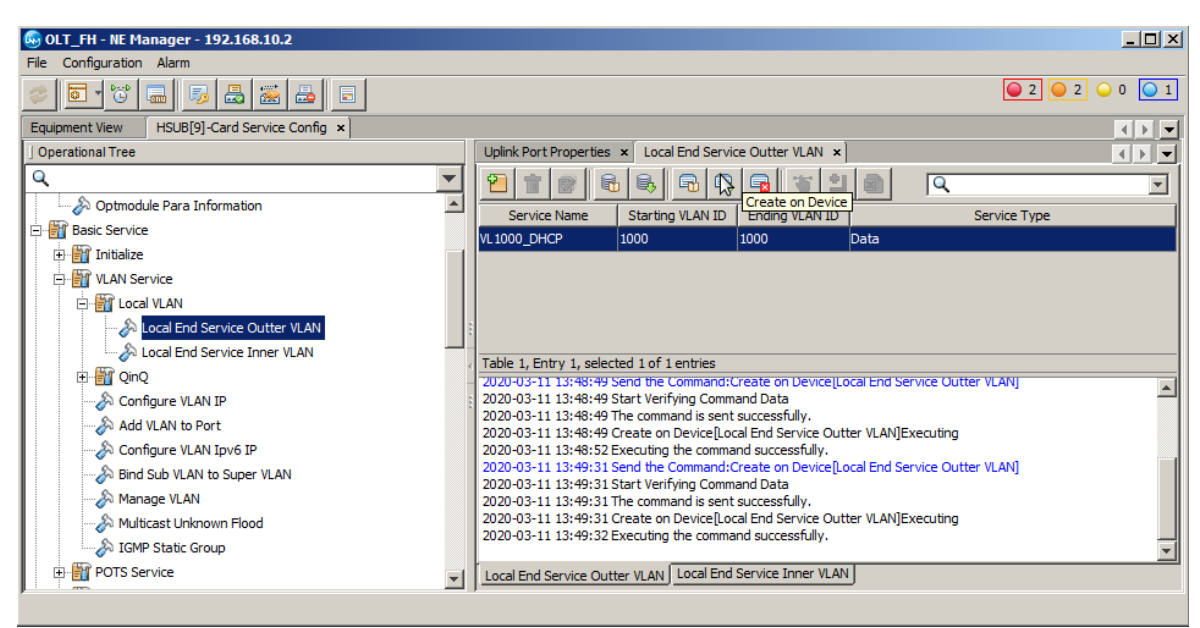

# **Atribuir portas a VLAN de serviço**

Depois de a VLAN de serviço ser criada é necessário configurar as interfaces por onde os pacotes desta VLAN de serviço trafegarão. Para isso é necessário ir em **"Basic Service"**, **"VLAN Service"** e clicar em **"Add VLAN to Port"**. Na aba que se abrirá haverá duas tabelas, a do lado esquerdo (tabela 1) são mostradas as VLANs e a do lado direito (tabela 2) são mostradas as interfaces configuradas na VLAN selecionada na tabela 1.

Para configurar uma nova VLAN é necessário inicialmente selecionar a tabela 1, clicar no botão **"add"** conforme a figura a seguir e pressionar **"OK"** na janela que se abrirá. Para selecionar a tabela 1 basta clicar no retângulo onde a tabela 1 está localizada. É possível checar qual das tabelas está selecionada de duas formas: 1- por meio de um discreto retângulo azul que contorna a tabela selecionada; e 2- por meio do texto localizado entre as tabelas e as mensagens de retorno dos comandos do UNM.

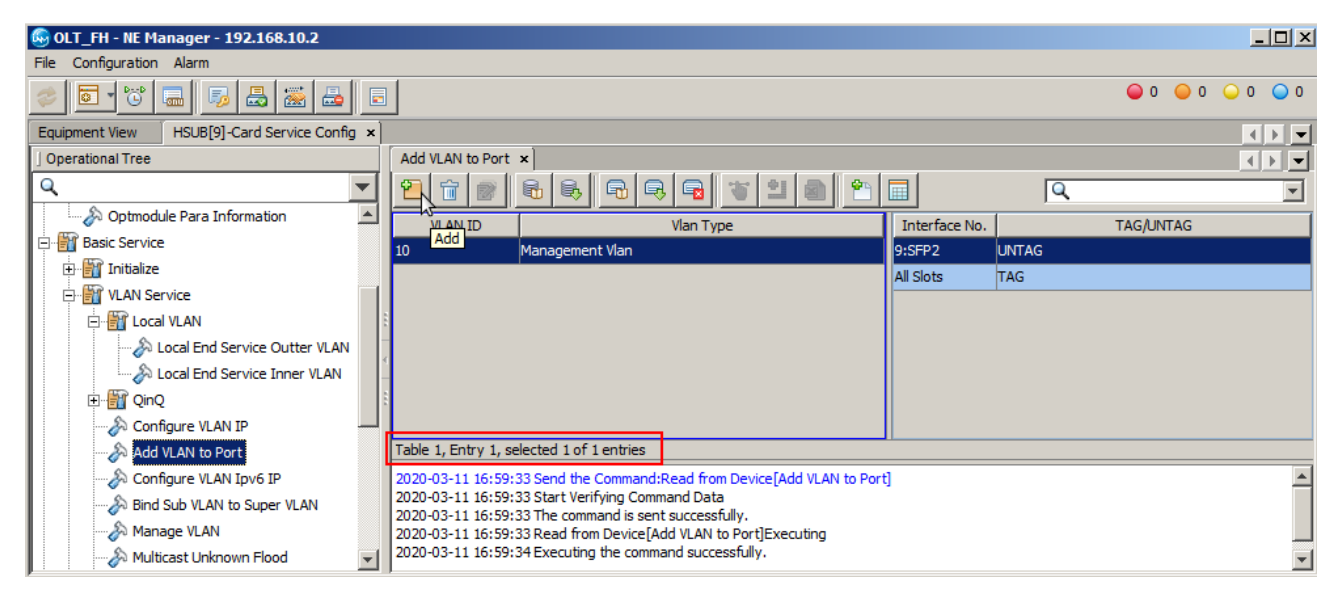

Depois de criada uma nova linha da tabela 1, basta configurar o VLAN ID com o número da VLAN configurada no passo anterior, neste caso a VLAN 1000. Feito isso, com a linha da VLAN 1000 selecionada, deve-se clicar na tabela 2 e depois clicar no botão **"Add"** conforme a figura a seguir.

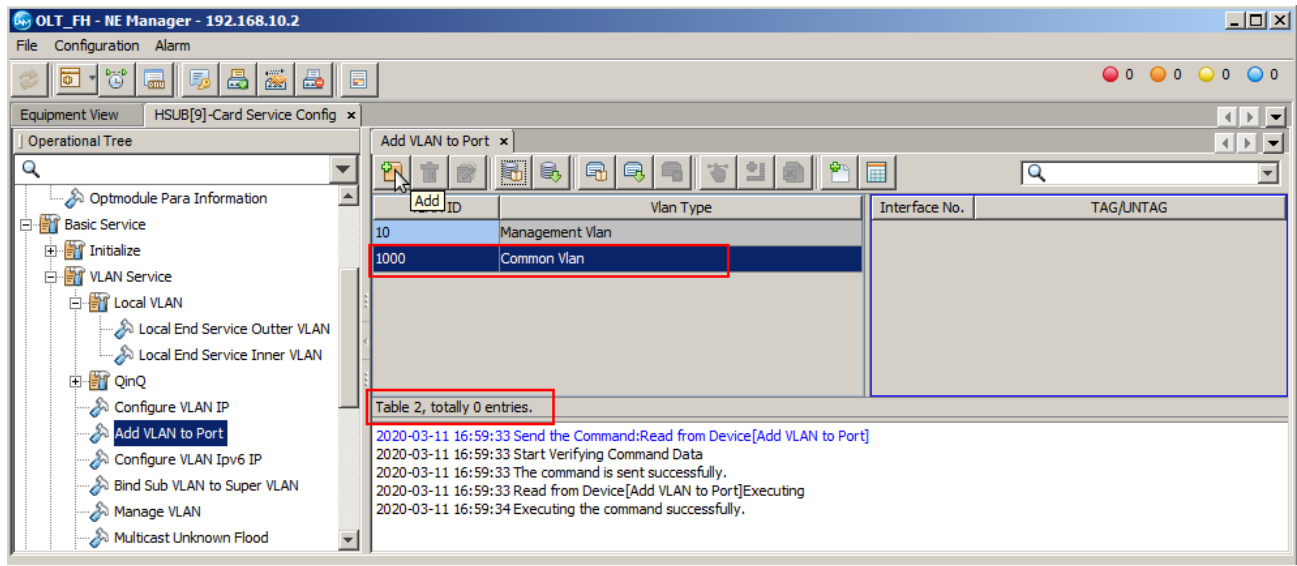

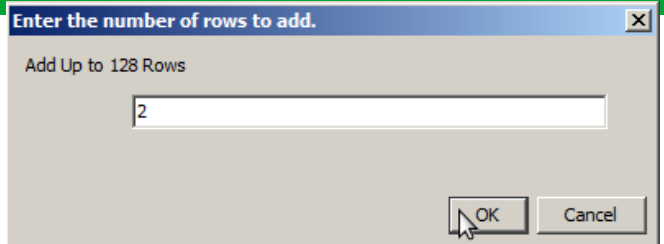

As linhas que aparecerão na tabela 2 devem ser configuradas conforme a tabela a seguir. Nesta configuração está sendo informado a OLT que os pacotes desta VLAN devem trafegar com *tag* tanto através dos slots quanto através da interface SFP1. Depois de tudo configurado é necessário clicar no botão **"Create on Device"**.

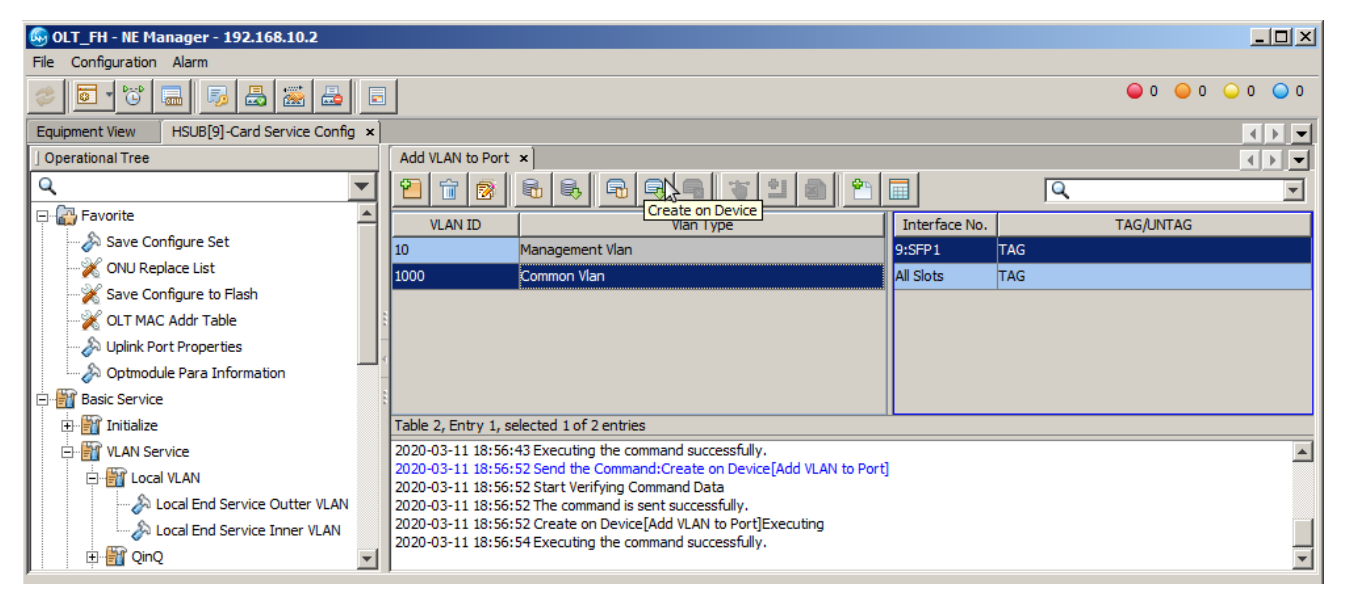

## **CRIAR PERFIL DE MODELO DE SERVIÇO DAS ONTs**

Este passo é necessário para as configurações que utilizam o provisionamento RG+VEIP. Para este tipo de provisionamento, caso não haja nenhum perfil de modelo de serviço criado no UNM2000, será necessário primeiro criar um. Para isso, deve-se ir no menu, clicar em **"Configure"** e depois em **"Global Template Config"**.

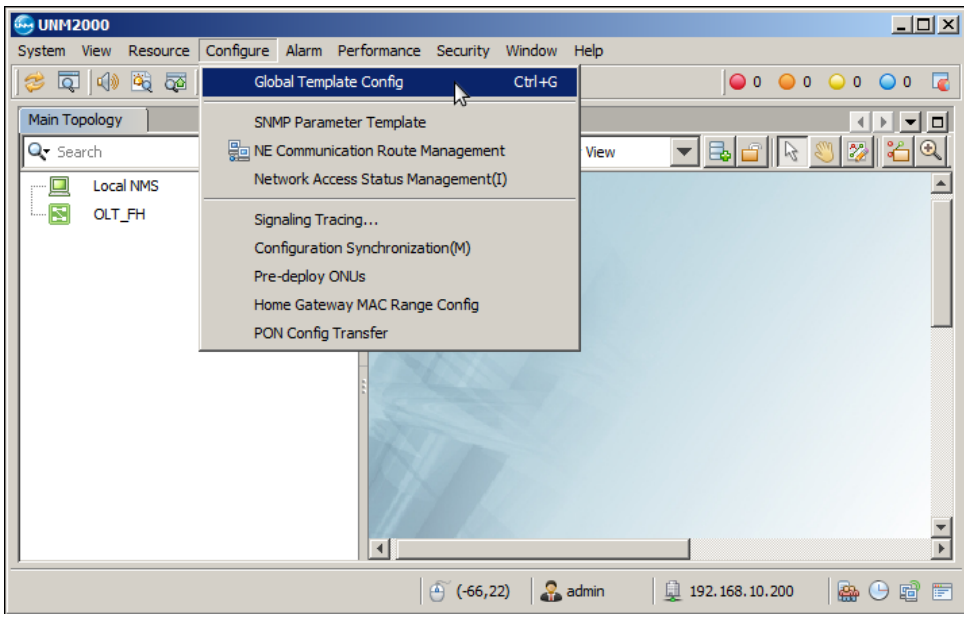

# intela aba que se abrirá, os seguintes passos devem ser realizados:

- 1. Na árvore de configurações do lado esquerdo, a deve-se ir em **"AN5116-06B/AN5516-04/06"**, **"Global Profile"** e selecionar **"Service Model Profile"**.
- 2. Clicar no botão **"Add".**
- 3. Clicar em **"OK".**

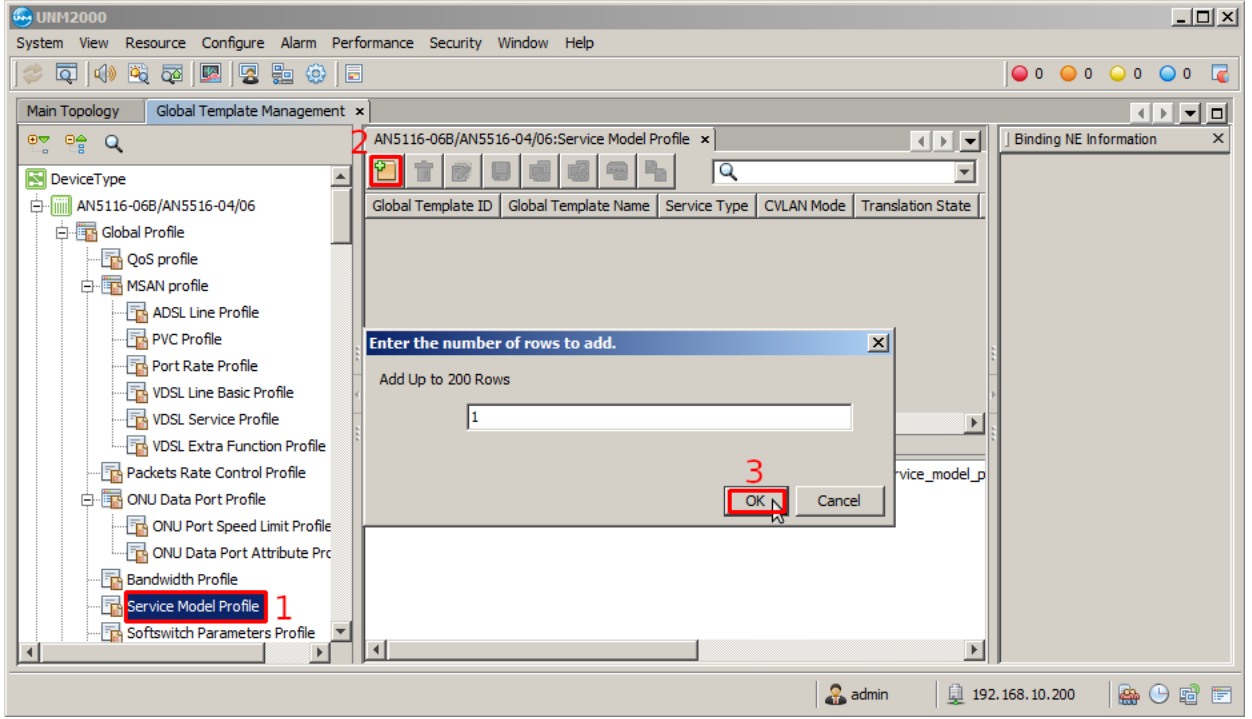

Deve-se escolher um nome para o **"Global template Name"** e configurar conforme a figura abaixo. Então, deve-se clicar no botão **"Save to Database"**, e clicar em OK na janela que se abrirá.

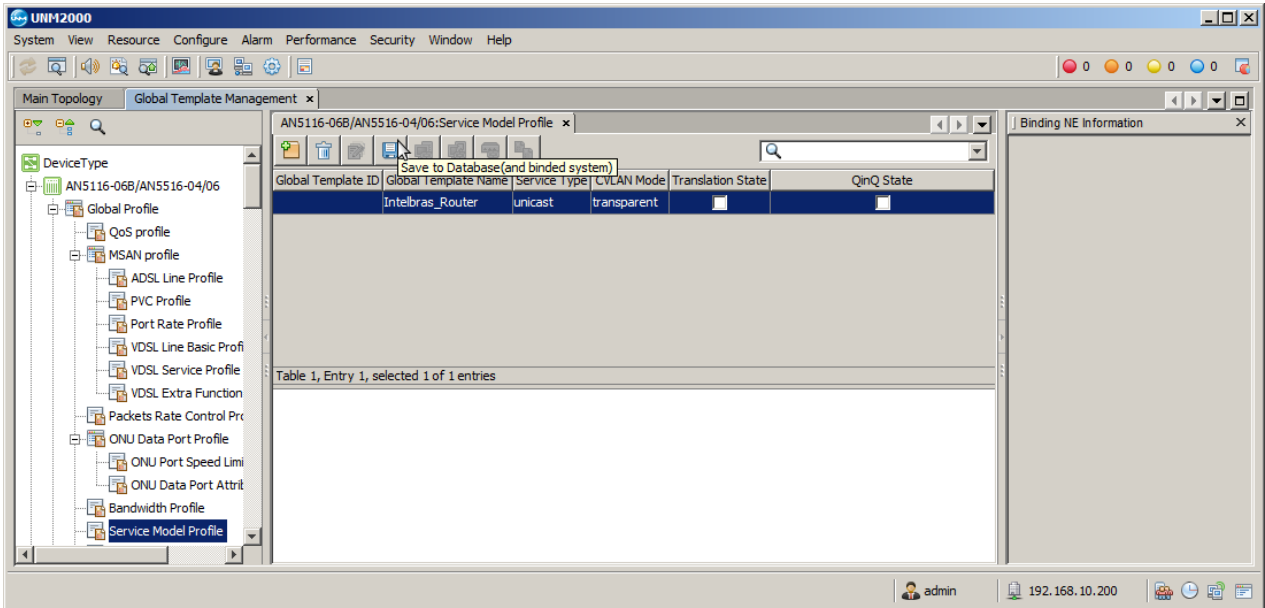

# Em seguida deve-se clicar no botão **"Save to System"**.

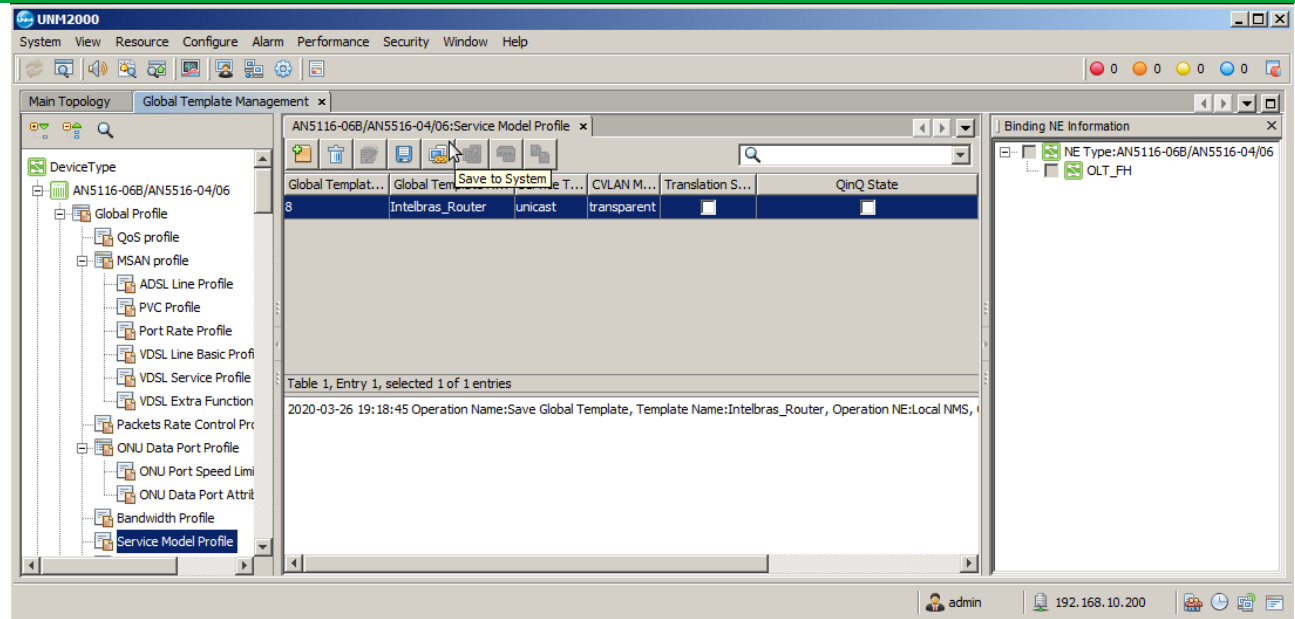

Na janela que se abrirá é necessário escolher a OLT e pressionar o botão **"OK"**.

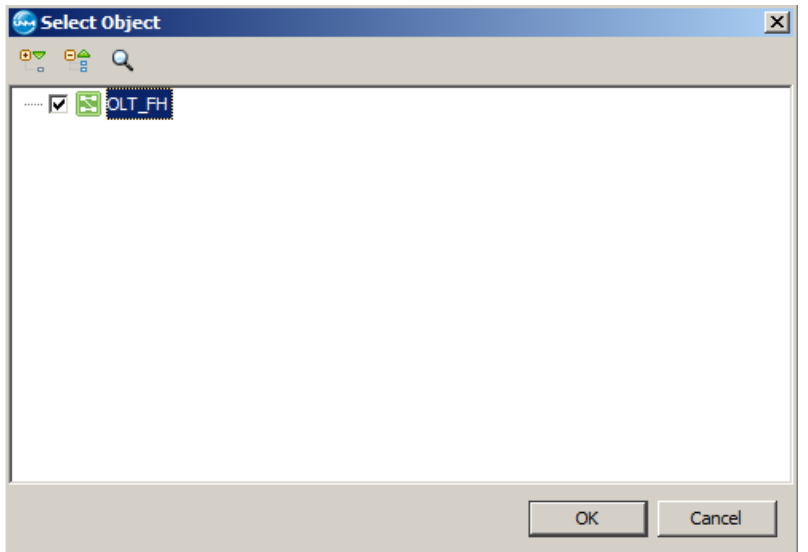

# **AUTORIZAR A ONT 121 W**

**Encontrando as ONUs não autorizadas**

Para autorizar uma ONU, em **"NE Manager"** deve-se clicar no botão "**Obtain Unauthorized ONU"**.

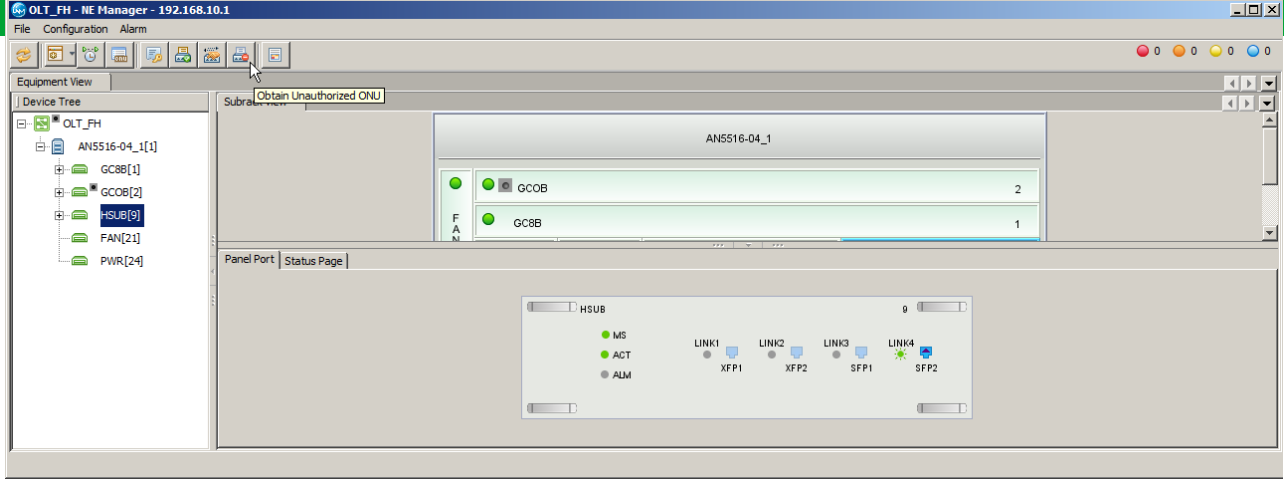

Depois, deve-se selecionar onde serão buscadas as ONUs não autorizadas. Feito isso, as ONUs não autorizadas serão listadas.

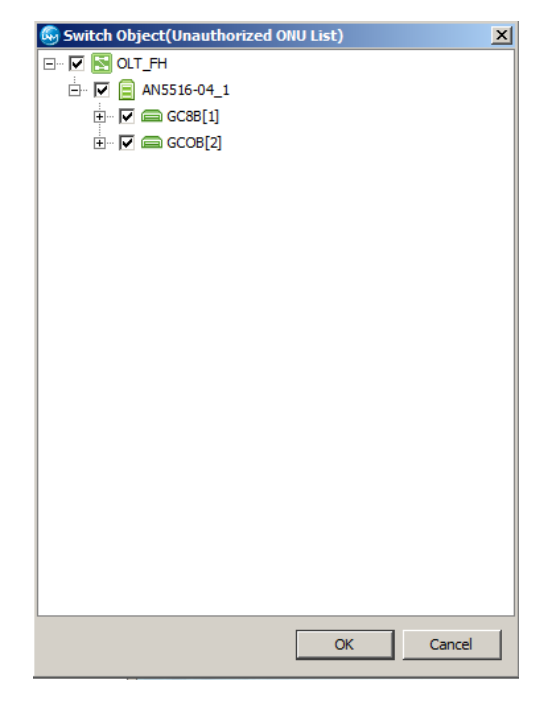

**Autorizando uma ONU**

Para adicionar a nova ONU deve-se primeiro selecioná-las com o mouse, clicar no botão **"Add to the ONU Authority List",** depois em "**as 'Physical ID authentication 'Mode Added to the Whitelist"**, na janela que

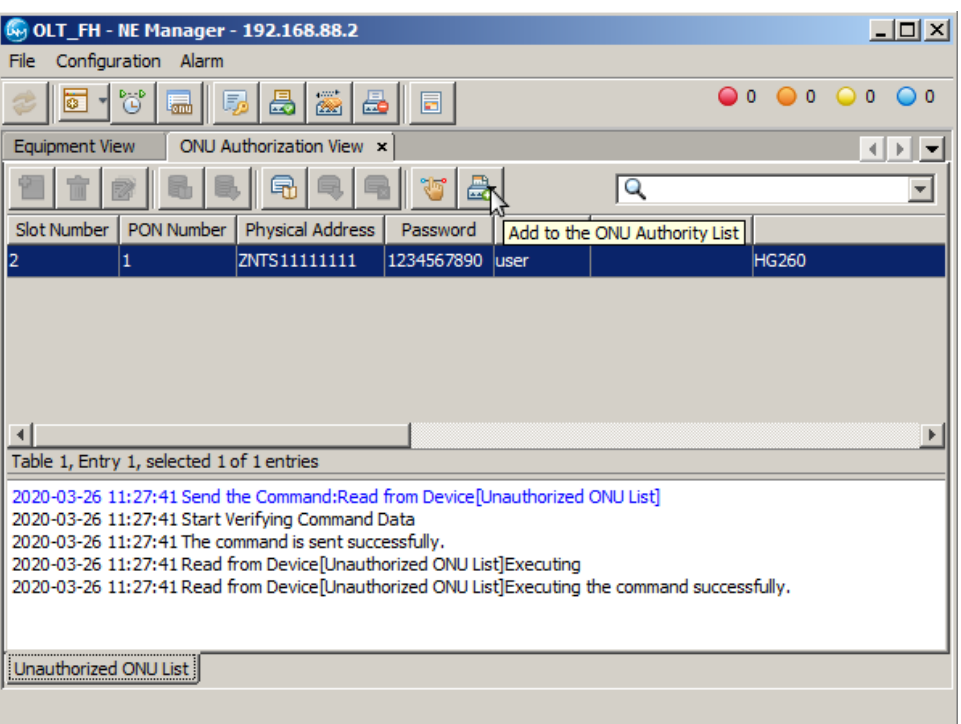

## **Verificando as ONUs autorizadas**

É possível verificar as ONUs que estão autorizadas clicando no botão **"ONU Authentication"**, conforme a figura a seguir.

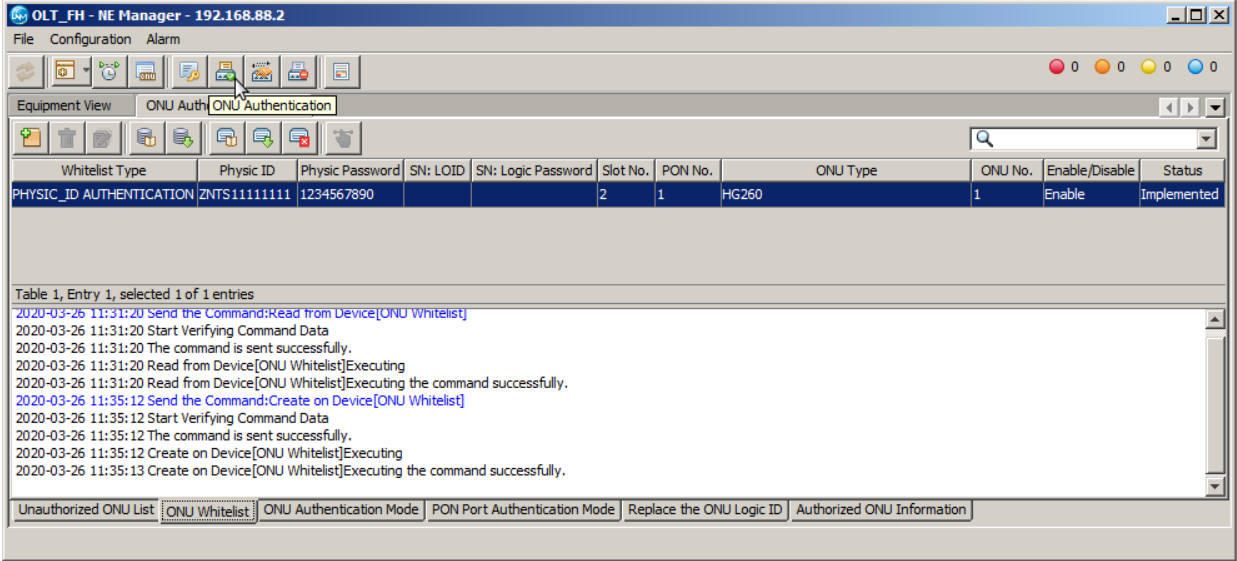

### **CONFIGURANDO A VLAN DE SERVIÇO NA ONU 121W**

Serão propostas duas formas de configurar a VLAN de serviço na ONT 121 W, uma delas por meio do "**Veip Data Service Configure"** (RG+VEIP) e outra utilizando o **"***port service config"*. O usuário deve optar por aquela que melhor atende as suas necessidades.

# **intelbras**

**Opção 1: Configurando a VLAN de serviço utilizando o Veip Data Service Configure**

## **Criar o perfil de modelo de dados para ONT**

Para criar um perfil de modelo na ONT deve-se entrar no **"Port Sevice Configuration"** da ONT. Para isso, primeiramente é preciso listar todas as ONTs clicando no botão **"ONU List"**.

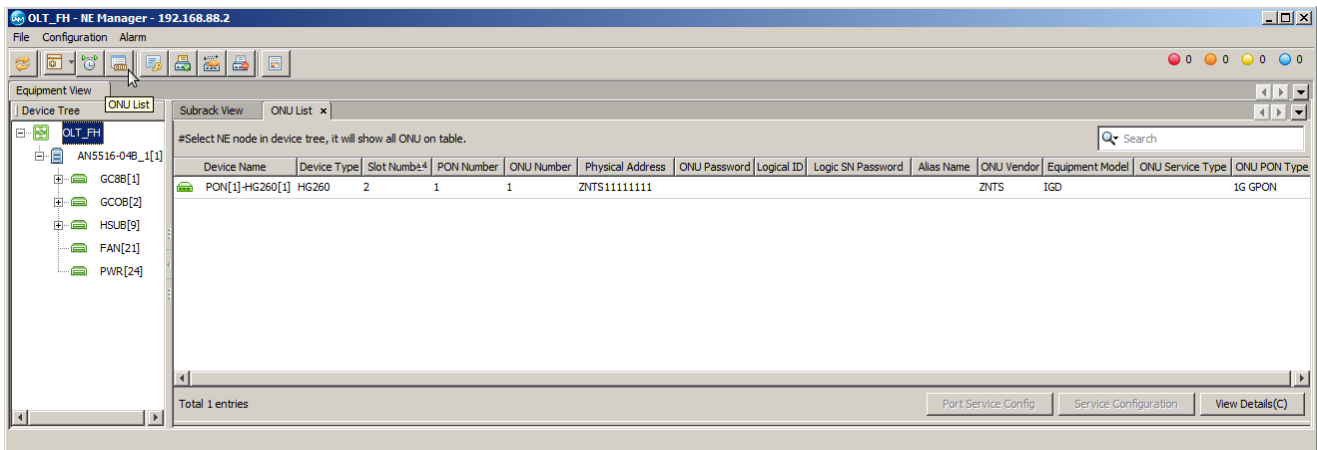

Depois, deve-se clicar com o botão esquerdo do mouse na ONT e selecionar a opção **"Service Configuration"**.

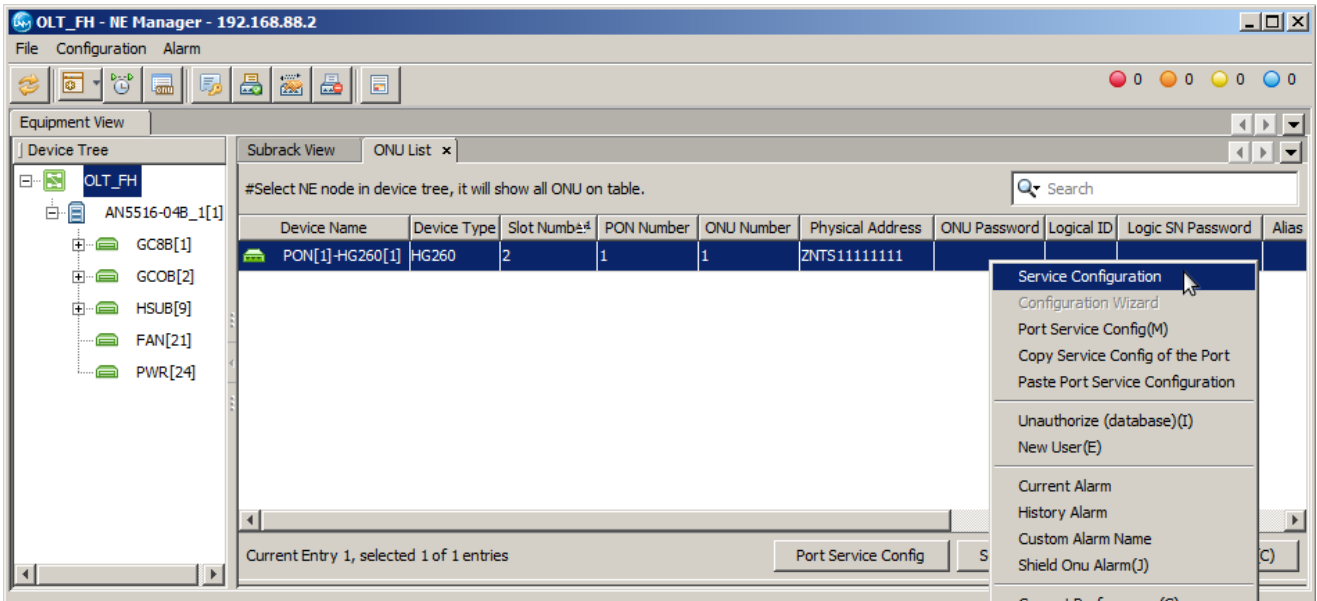

Na aba que se abrirá, deve-se ir no menu do lado esquerdo em **"Common Configure"** e selecionar **"Veip Data Service configure".** Então, deve-se clicar no botão **"Add"**, e selecionar o **"OK"** na janela que se abrirá. Feito isso, basta configurar o novo serviço.

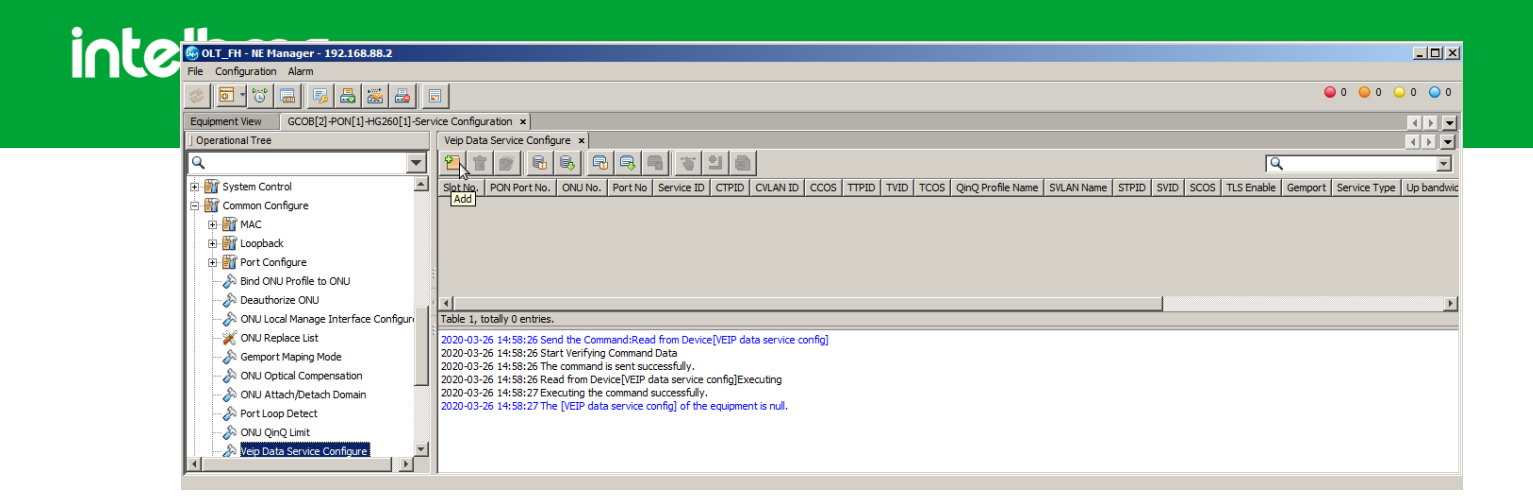

As configurações do serviço deverão ser feitas conforme a imagem a seguir. No campo **"CVLAN ID"** deve-se colocar a VLAN desejada, neste exemplo a VLAN configurada é a VLAN 1000. Em **"Service type"** deve-se colocar **DATA**. No campo **"Service Profile"** deve ser selecionado o perfil de modelo de serviço criado anteriormente. Caso se deseje utilizar TLS, o campo **"TLS Enable"** pode ser alterado para **"Enable"**. Novamente, para efetuar as mudanças é necessário clicar no botão **"Create on Device"**.

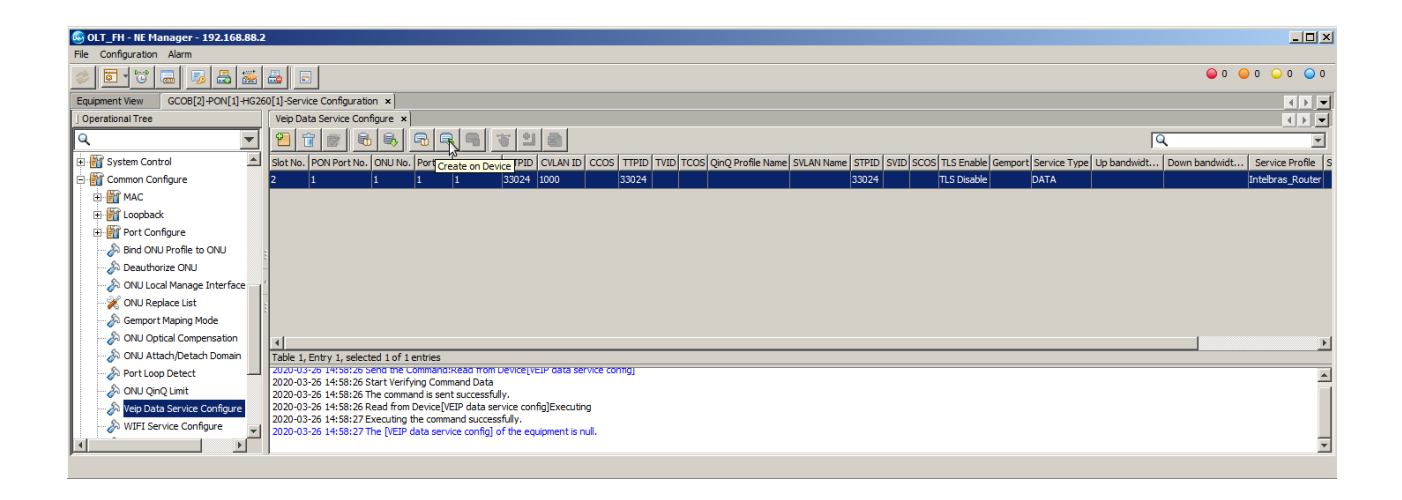

## **Configurando a ONT 121 W**

O próximo passo é acessar a ONT 121 W por meio do navegador e configurá-la conforme a figura a seguir.

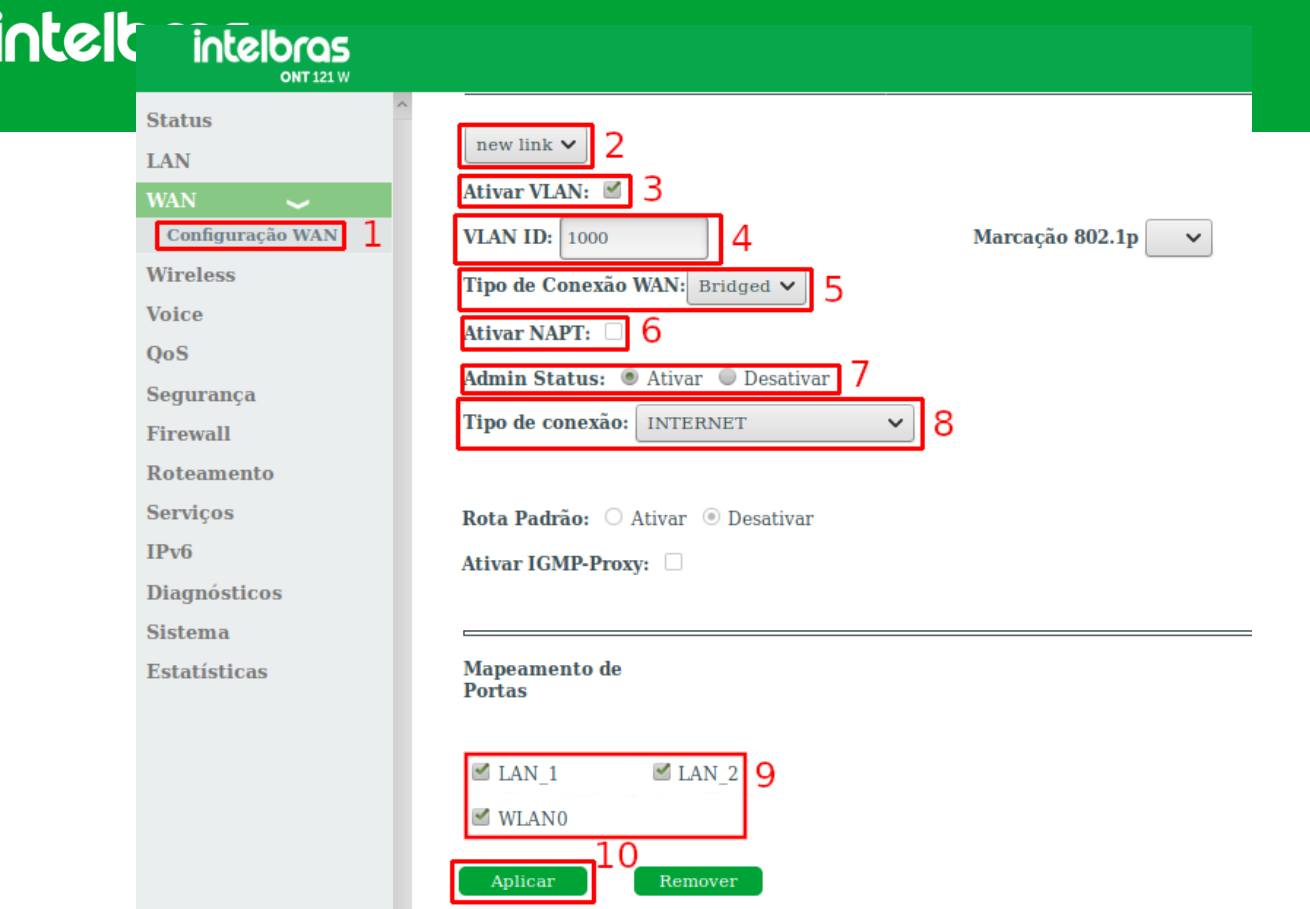

- 1. Acessar o menu **"WAN"** e depois clicar em **"Configuração WAN"**.
- 2. Selecionar a opção **"new link"** para que uma nova configuração seja criada.
- 3. Marcar a opção ativar VLAN.
- 4. Colocar a VLAN configurada.
- 5. Selecionar **"Bridged".**
- 6. Desmarcar a opção **"Ativar NAPT"**.
- 7. A opção **"Admin Status"** deve estar ativa.
- 8. O tipo de conexão selecionada deve ser **"INTERNET"**.
- 9. Selecionar **"LAN\_1", "LAN\_2"** e **"WLAN0"**.
- 10. Clicar no botão aplicar para efetuar as modificações no dispositivo.

Com esta configuração a ONT oferecerá o serviço configurado na LAN para:

- 1. dispositivos enviando pacotes *untagged*;
- 2. dispositivos enviando pacotes *tagged* na VLAN 1000.

## **Opção 2: Configurando a VLAN de serviço utilizando o** *port service config*

Para criar uma VLAN de serviço na ONU deve-se entrar no **"Port Sevice Configuration"** da ONU. Para isso, primeiramente é preciso listar todas as ONUs clicando no botão **"ONU List"**.

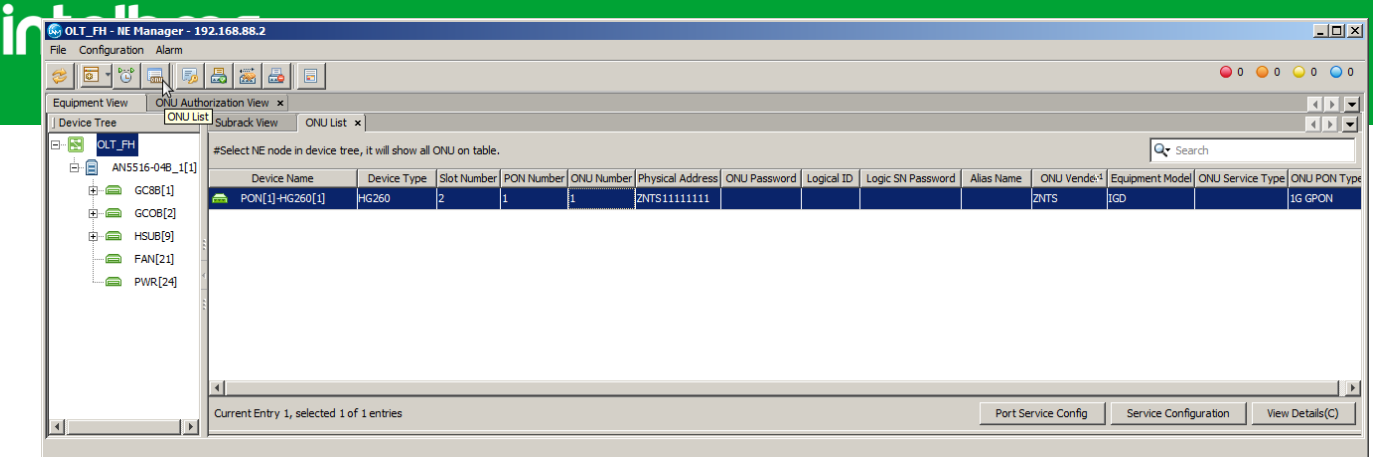

Depois, deve-se clicar com o botão esquerdo do mouse na ONU e selecionar a opção **"Port Service Config(M)"**.

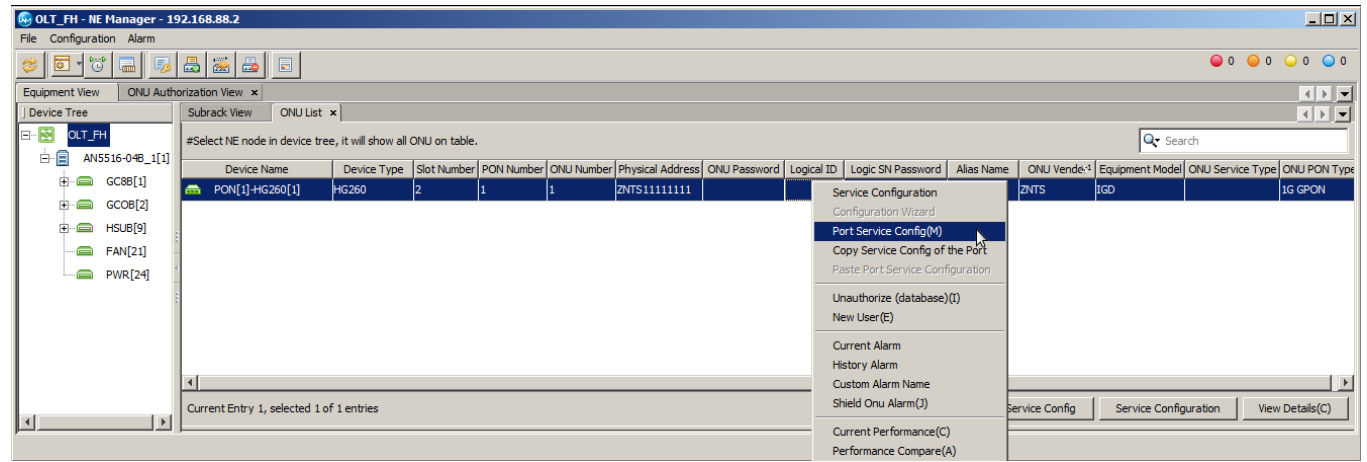

As configurações são feitas individualmente para cada porta. Na janela que se abrirá, para configurar a **porta 1** da ONT deve-se clicar em **"LAN1"**, para configurar a **porta 2** deve-se clicar em **"iTV"**. Depois de escolhida a porta que será configurada, do lado direito é necessário clicar na aba **"Service Configuration"** e depois no botão **"Add"**.

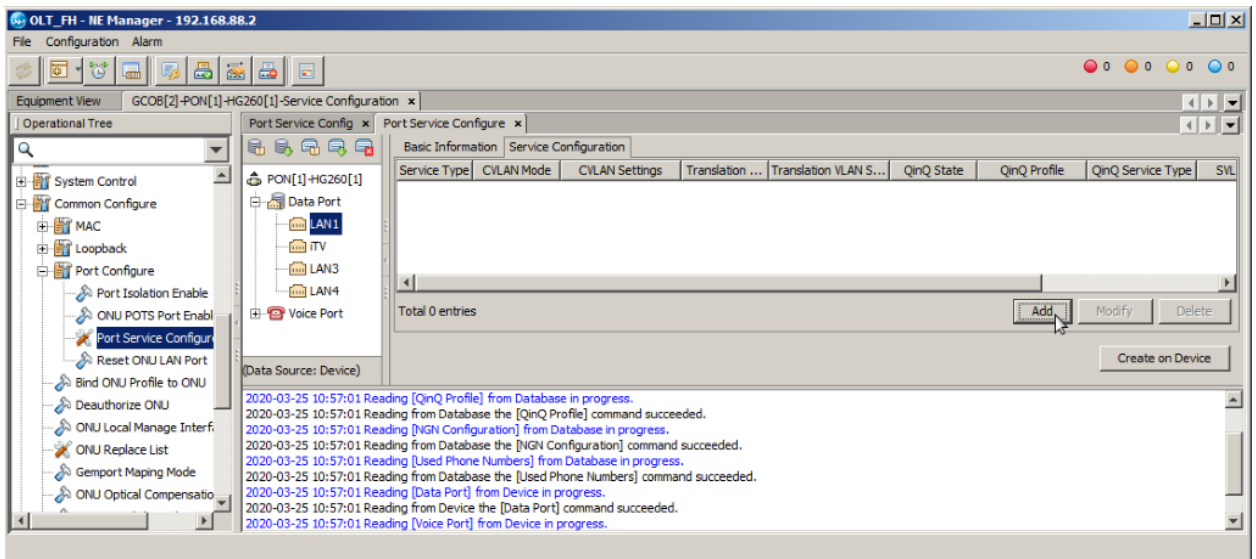

De acordo com as necessidades de cada projeto os pacotes da LAN da ONT devem trafegar com *tag* ou sem *tag.* A seguir serão listadas as configurações para estes dois cenários.

#### **VLAN de serviço com LAN** *untagged*

inte, ofiguações da porta devem ser realizadas conforme a imagem abaixo. Caso seja desejado que os pacotes trafegados pela LAN da ONU não tenham *tag*, é necessário configurar o campo **"CVLAN Mode(M)"** com a opção **"Tag"**. Isso fará com que a ONU adicione uma *tag para* todos os pacotes que chegam pela LAN.

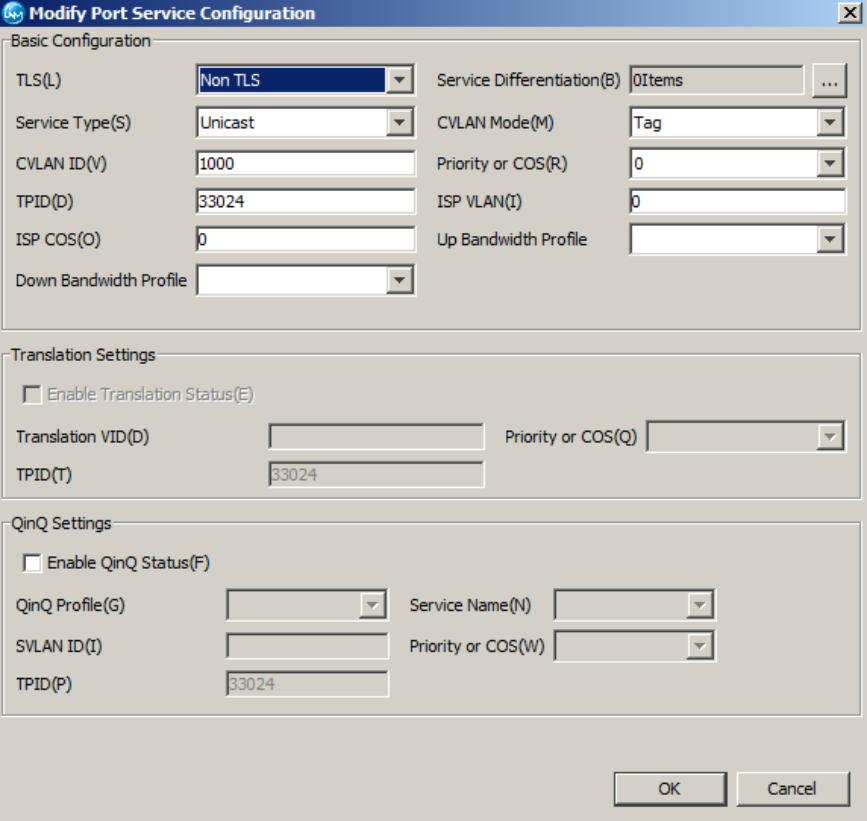

As configurações realizadas devem aparecer conforme a imagem abaixo. Para efetuá-las basta clicar no botão **"Create on Device"**.

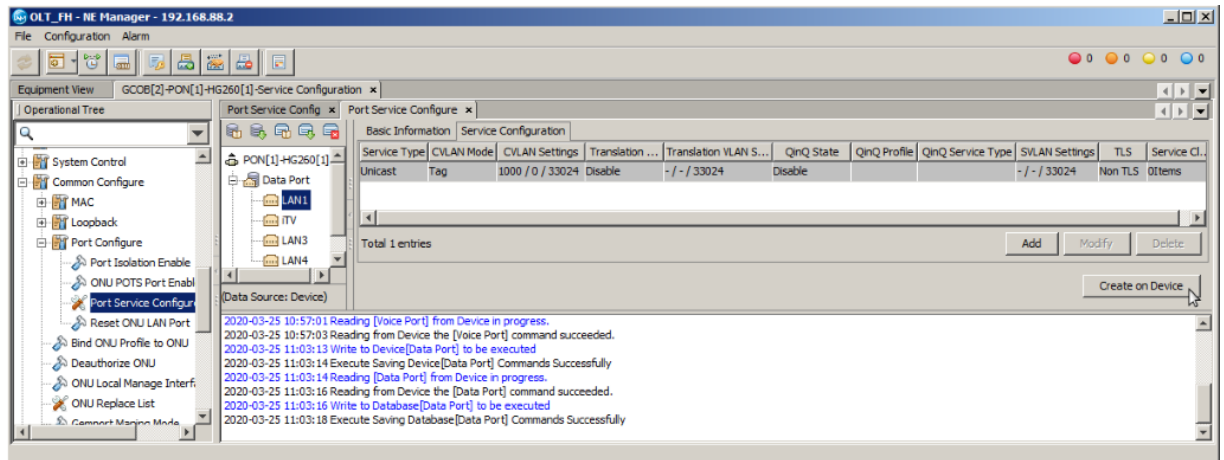

### **VLAN de serviço com LAN** *tagged*

As configurações da porta devem ser realizadas conforme a imagem abaixo. Caso os pacotes que trafegam pela LAN já contenham *tag,* é necessário configurar o campo **"CVLAN Mode(M)"** com a opção **"Transparent"**. Isso fará com que a ONT não se preocupe com a adição ou remoção das *tags* dos pacotes que trafegam pela LAN.

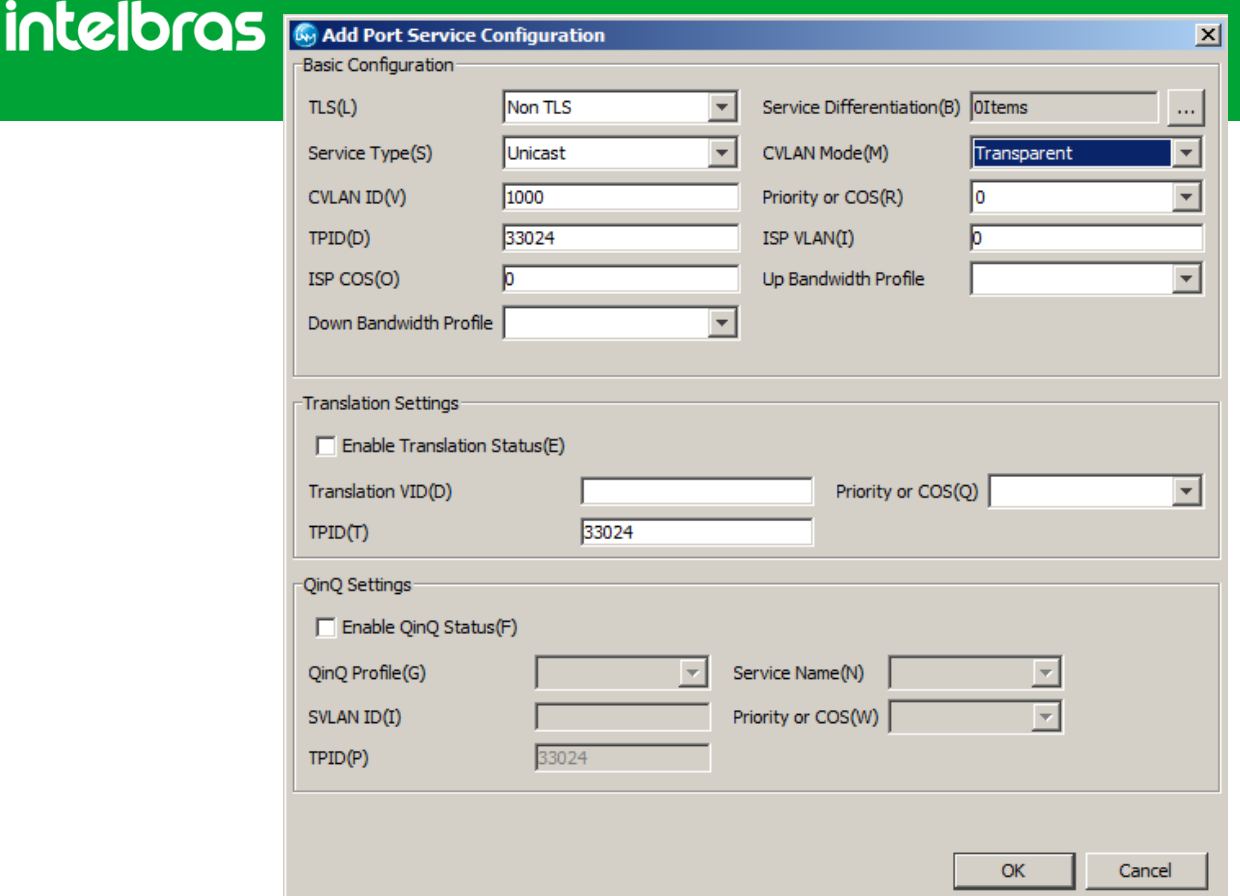

As configurações realizadas devem aparecer conforme a imagem abaixo. Para efetuá-las basta clicar no botão **"Create on Device"**.

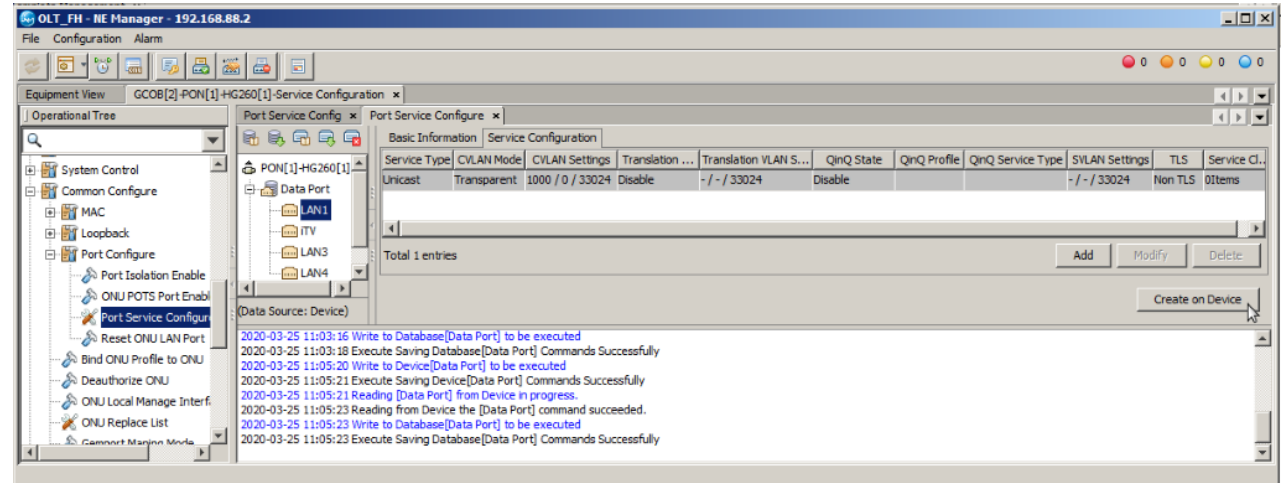

Nesta configuração apenas os dispositivos conectados na porta configurada trafegando pacotes com *tag* na VLAN 1000 terão acesso ao *uplink*. Caso o servidor DHCP da ONT esteja ativo e um dispositivo seja conectado mandando pacotes sem tag e com cliente DHCP ativo, este cliente receberá um IP da ONT, porém, o dispositivo não terá acesso ao serviço configurado.